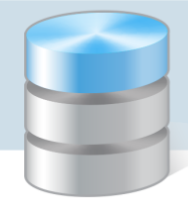

## UONET+

## Instrukcja integracji dziennika elektronicznego UONET+ z Office 365

Proces integracji pomiędzy usługą Office 365 a UONET+ składa się z dwóch etapów:

- pobrania danych z UONET+,
- zintegrowania danych UONET+ z portalem Office 365 poprzez aplikację Microsoft School Data Sync.

## **Pobieranie danych z UONET+**

- 1. Zaloguj się do systemu UONET+ w roli Administrator i przejdź do panelu Administrowanie.
- 2. Przejdź na zakładkę Konfiguracja, a następnie kliknij przycisk Ustawienia O365 API.

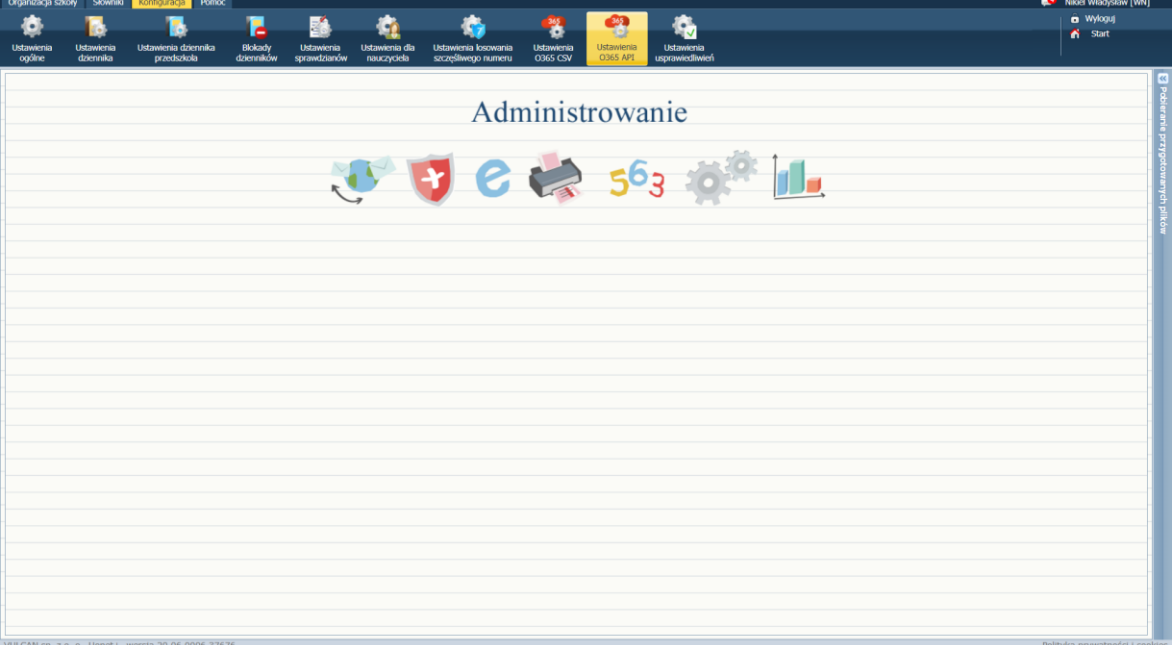

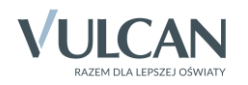

3. Przejdź na zakładkę Ustawienia O365 API, znajdują się tutaj informacje niezbędne do przeprowadzenia procesu integracji pomiędzy dziennikiem elektronicznym UONET+ a Office 365. W przypadku, gdy placówka posiada własną domenę, możesz ją wprowadzić w poniższym formularzu. Wpisanie domeny służy jedynie poprawnej prezentacji adresów mailowych dla uczniów i pracowników. Nie ma wpływu na proces integracji.

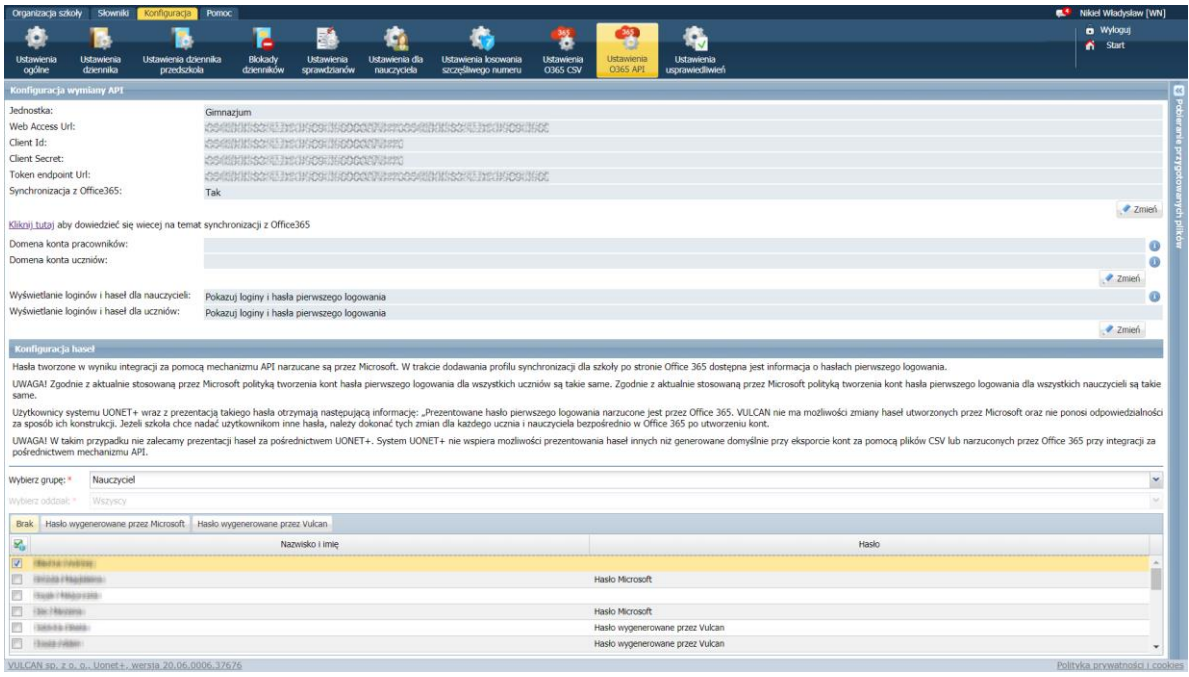

UWAGA! W dalszej części procesu integracji dane z UONET+ będą wykorzystywane, dlatego warto je zapisać lub zostawić otwartą kartę w przeglądarce, a narzędzie Microsoft School Data Sync uruchomić w nowej karcie.

4. Na tej stronie dostępna jest również możliwość zarządzania prezentacją loginów i haseł służących do pierwszego logowania w systemie UONET+ do kont Office 365. Domyślnie loginy i hasła nie będą widoczne na witrynie rodzica/ucznia ani w dzienniku. Administrator może ustawić prezentację hasła dla wszystkich uczniów/nauczycieli bądź dla wybranej grupy, a nawet pojedynczego ucznia.

UWAGA! System pozwala na ustawienie trzech typów prezentowanych haseł:

- 1. Hasła wygenerowane przez VULCAN dla kont zakładanych za pomocą plików CSV.
- 2.Hasła utworzone przez Microsoft dla kont zakładanych przy użyciu mechanizmu API.
- 3. Brak prezentacji hasła dla danego ucznia czy nauczyciela.

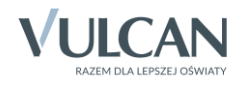

## **Microsoft School Data Sync**

5. Wejdź na stronę <https://sds.microsoft.com/> i kliknij przycisk Zaloguj się.

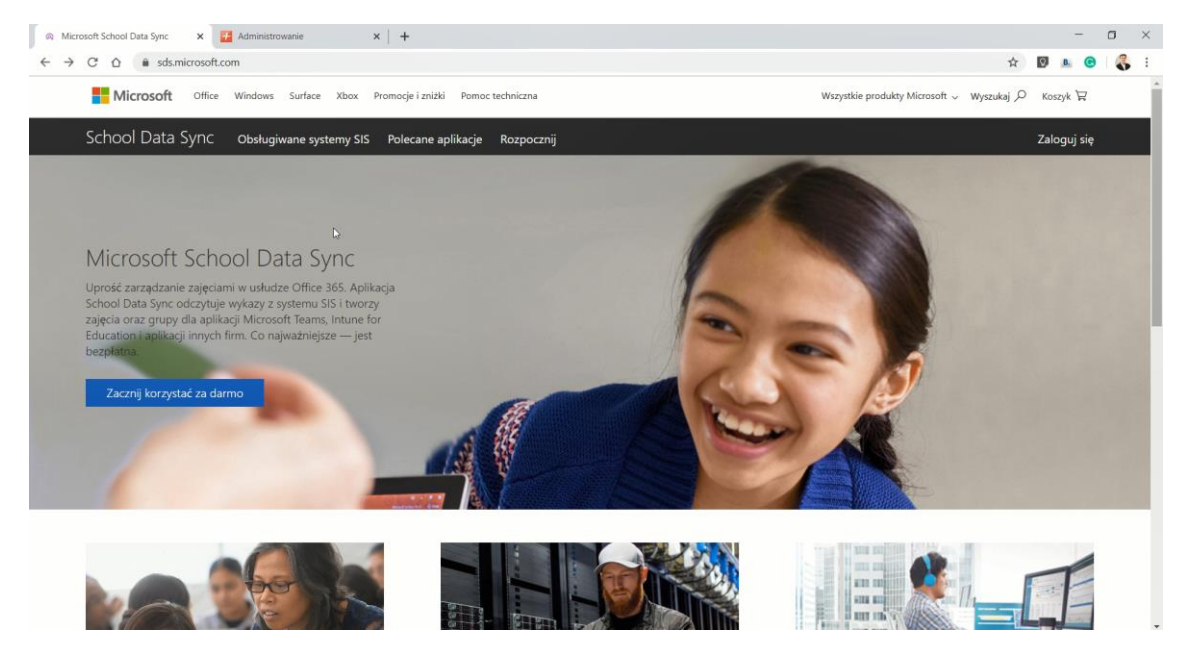

6. Podając login i hasło zaloguj się na swoje konto, które zostało założone przy rejestracji konta administratora w portalu Office 365.

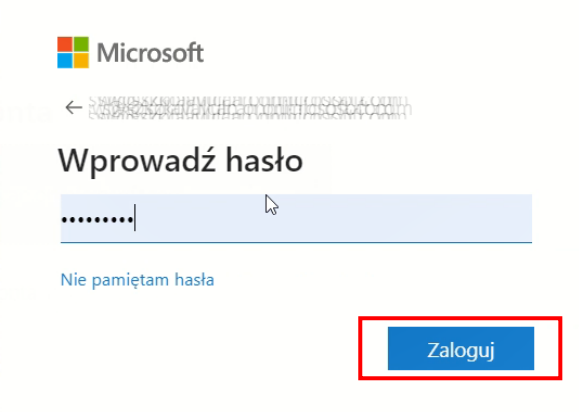

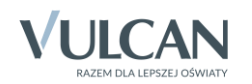

7. Zacznij od utworzenia profilu, klikając Dodaj profil.

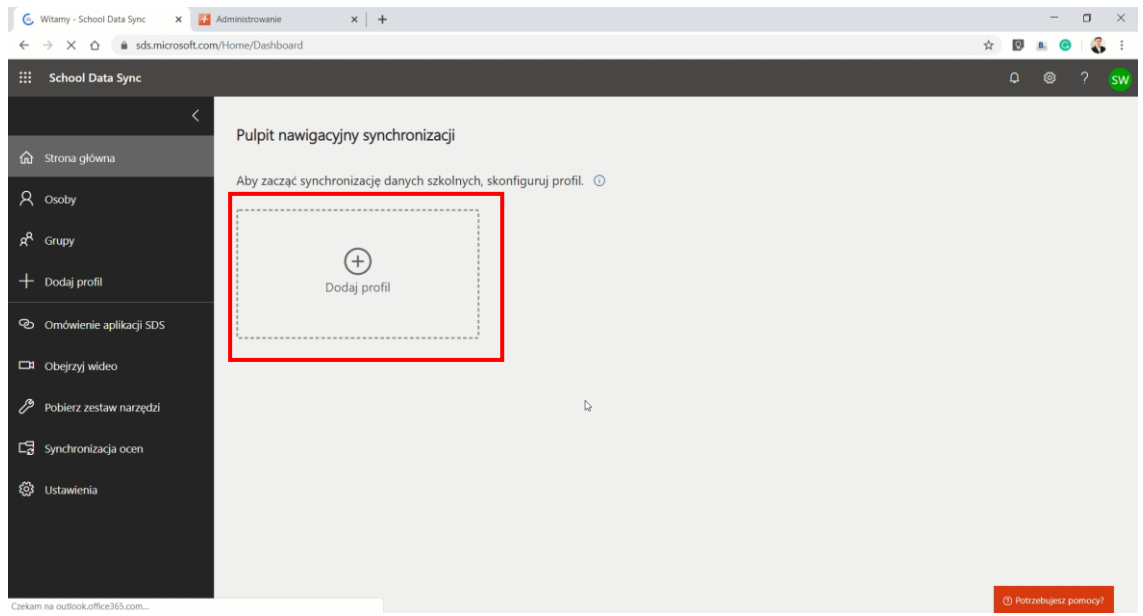

8. Wprowadź nazwę profilu – np. nazwę Twojej placówki.

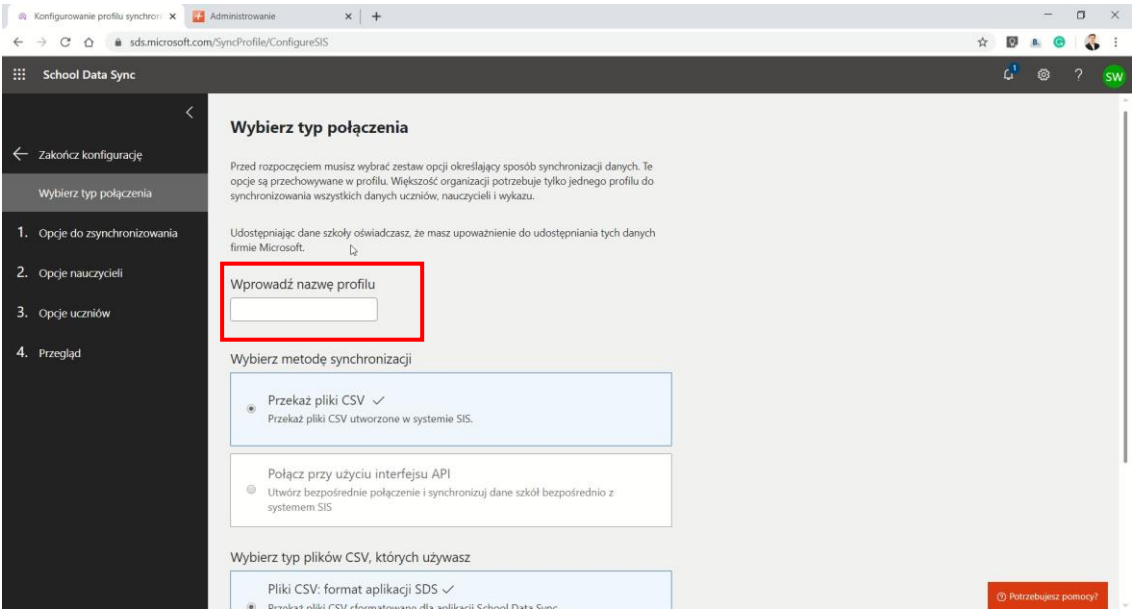

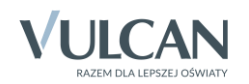

9. Zaznacz opcję Połącz przy użyciu interfejsu API.

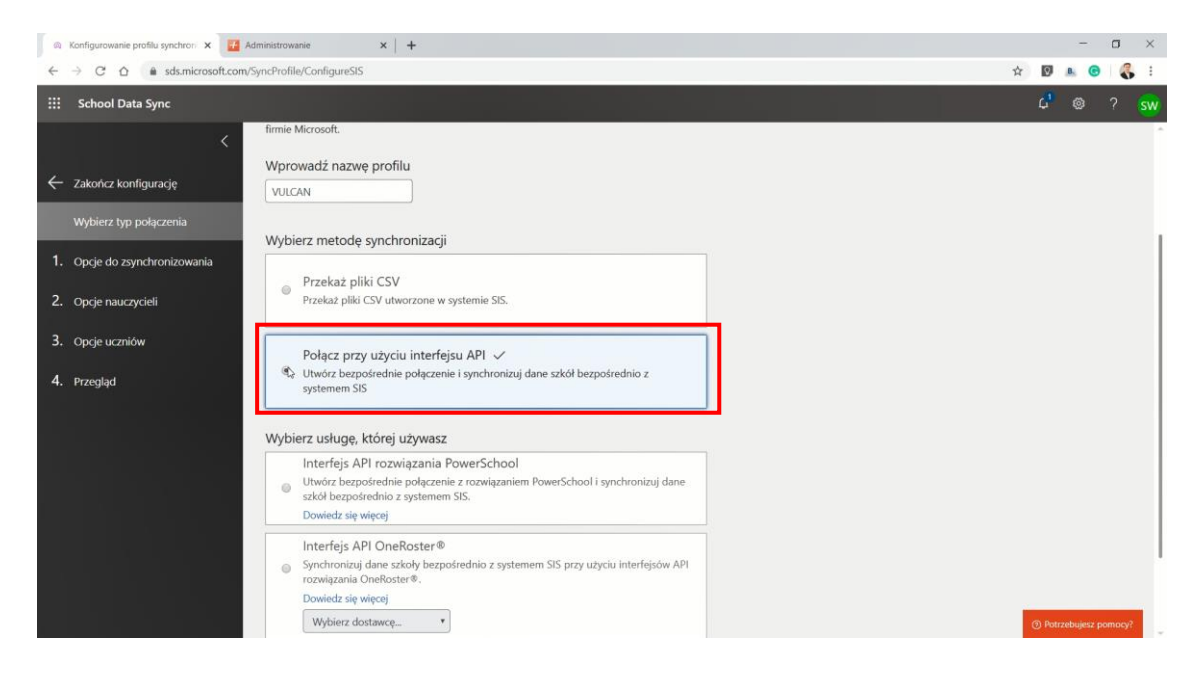

10. Wybierz opcję Interfejs API OneRoster.

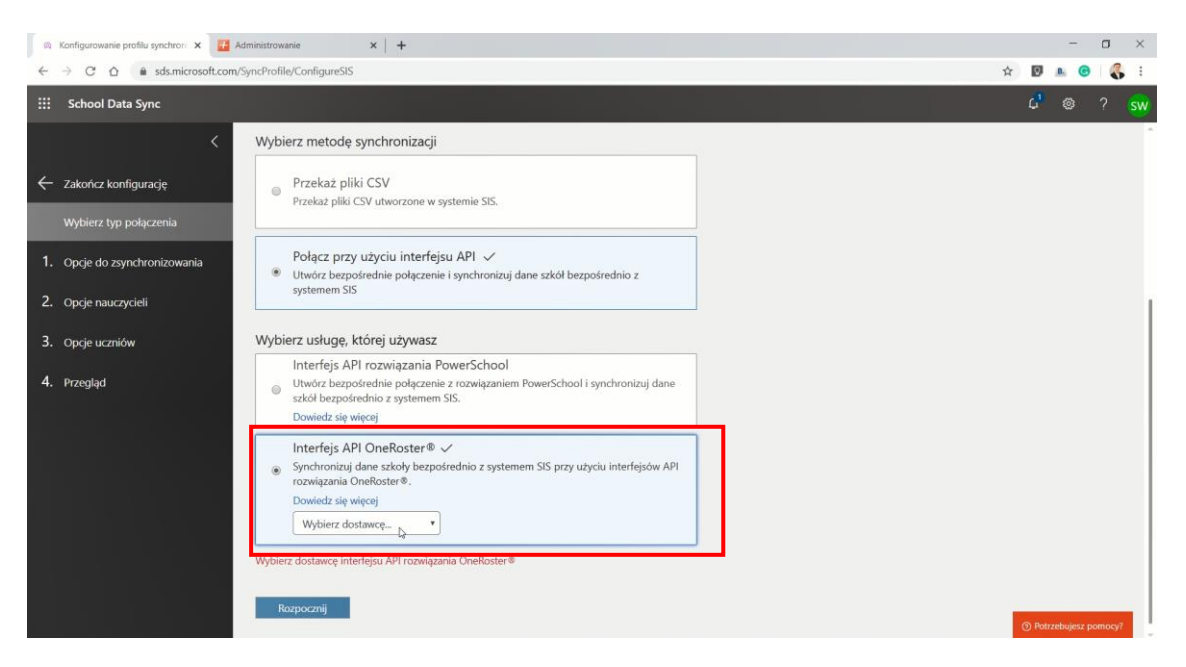

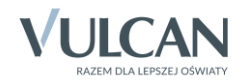

11. Wybierz dostawcę "VULCAN UONET+" i kliknij przycisk Rozpocznij.

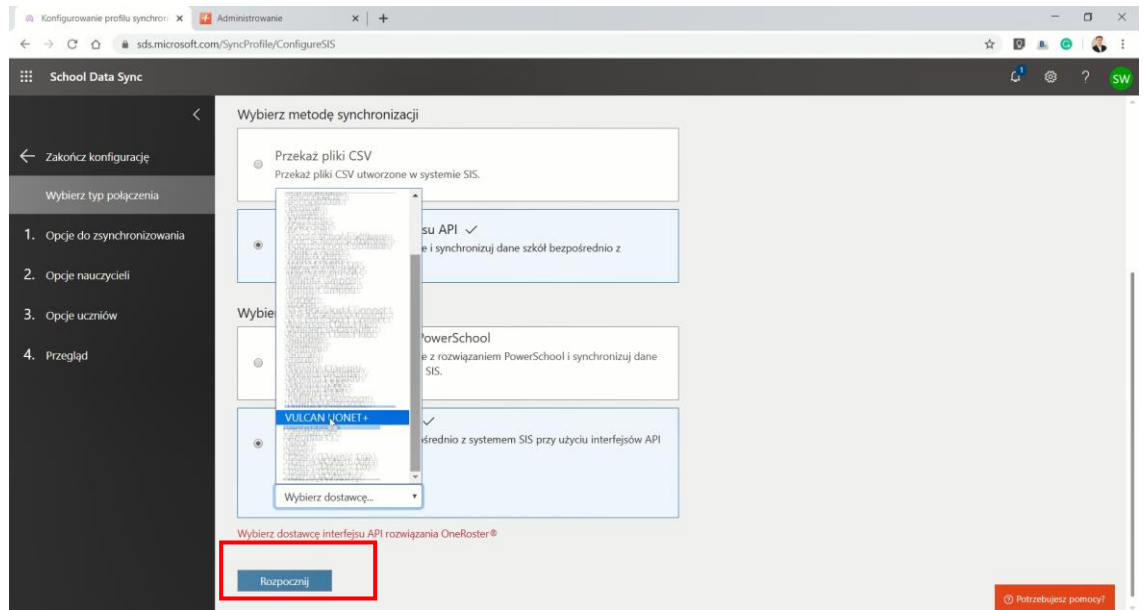

12. Zaznacz opcję Nowi użytkownicy, następnie skopiuj dane z dziennika UONET+ do narzędzia SDS.

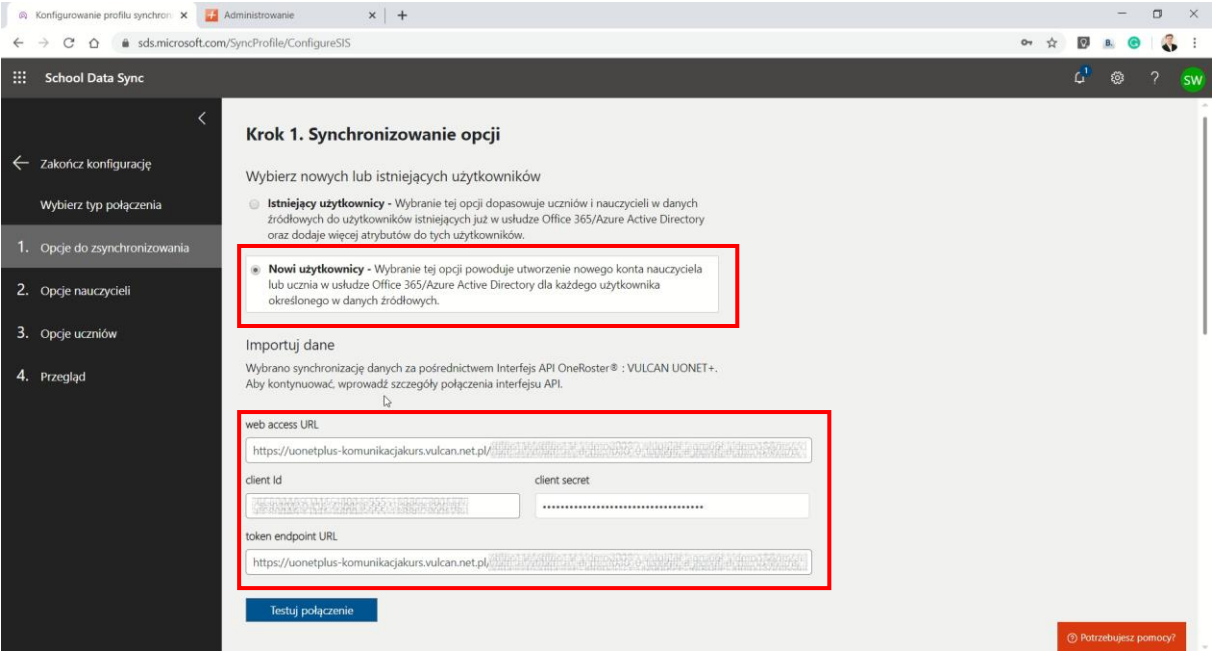

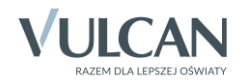

13. Wybierz opcję Testuj połączenie. Jeśli dane zostały skopiowane prawidłowo, otrzymasz komunikat: "Wygląda dobrze".

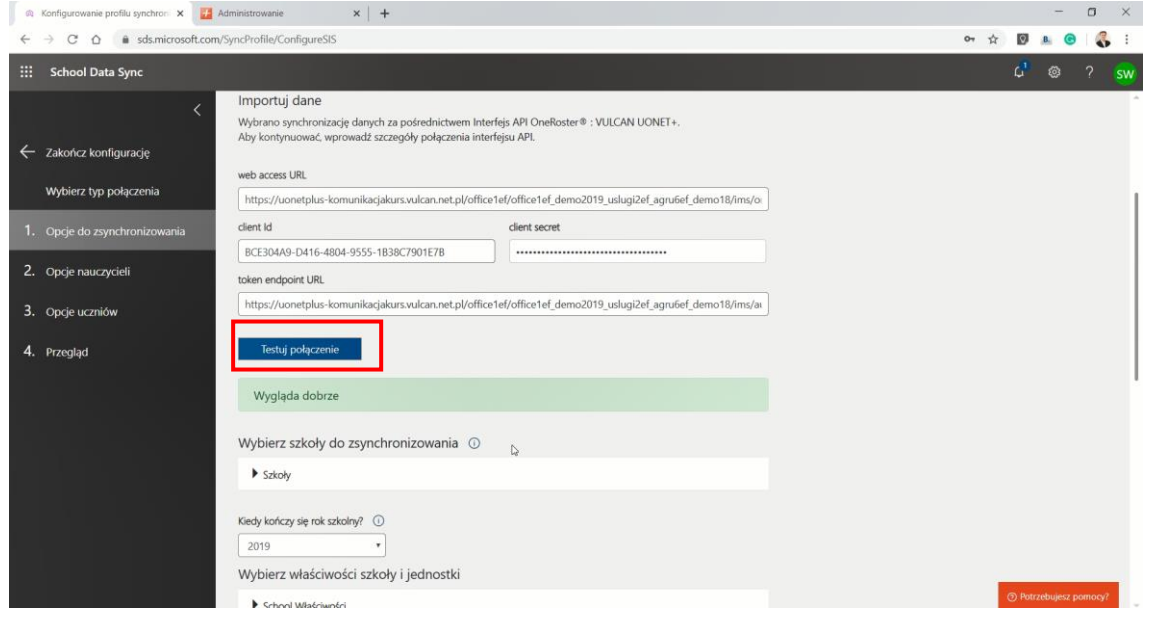

14. Wybierz szkoły do zsynchronizowania oraz podaj informację, kiedy kończy się rok szkolny.

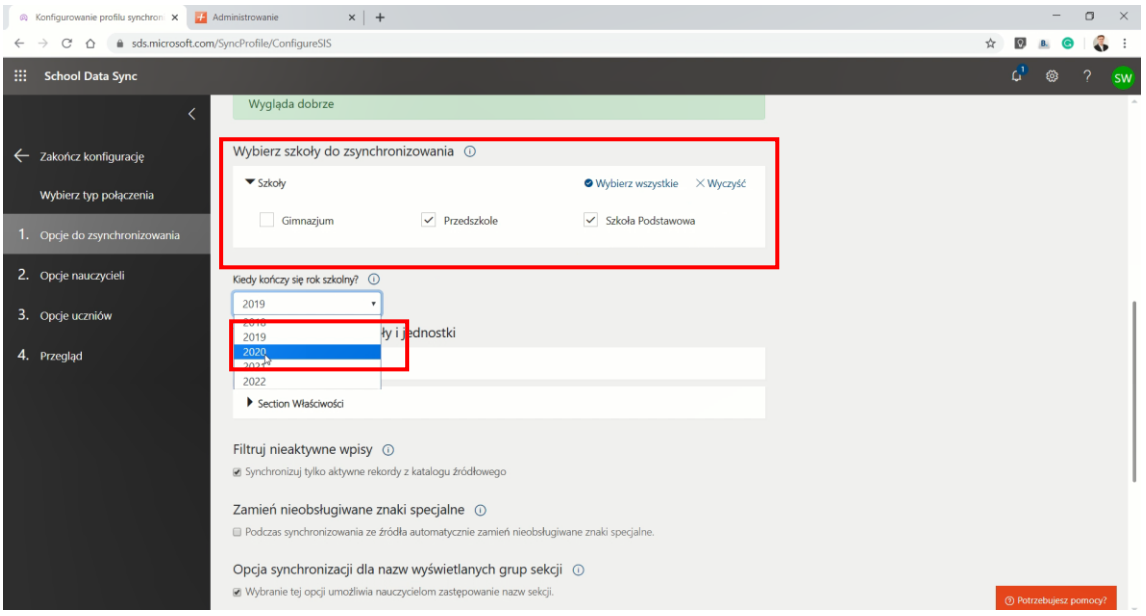

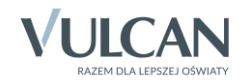

15. Kolejne parametry powinny zostać domyślnie ustawione przez narzędzie do synchronizacji. Ustaw datę zakończenia roku szkolnego i kliknij Dalej.

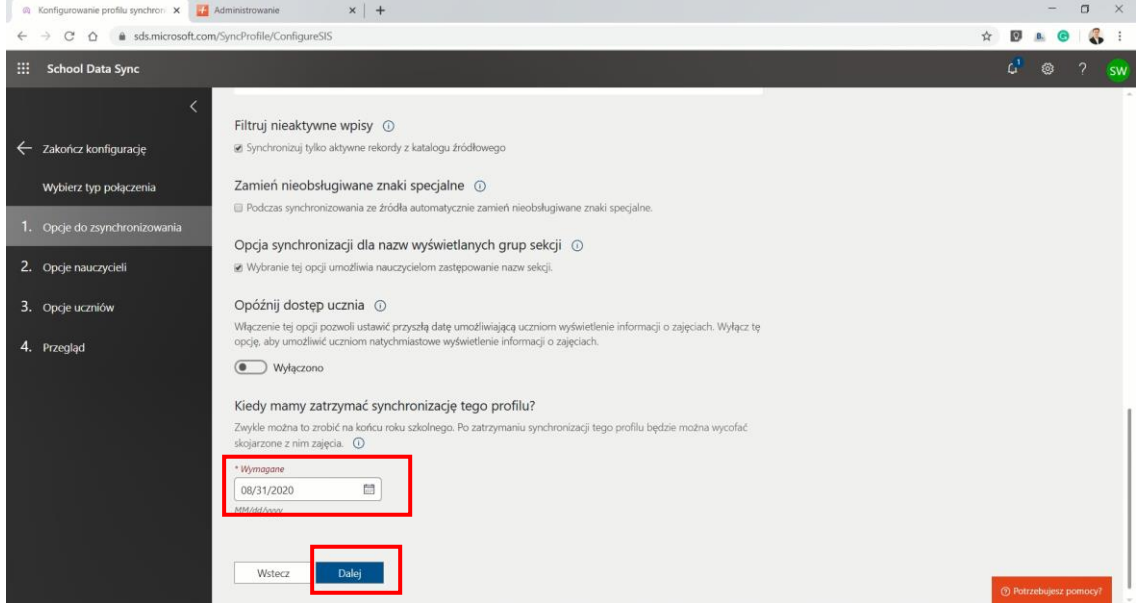

16. Jeśli szkoła posiada własną domenę, to zostanie ona zamieszczona w narzędziu do synchronizacji, w przeciwnym przypadku należy zostawić domyślne ustawienia.

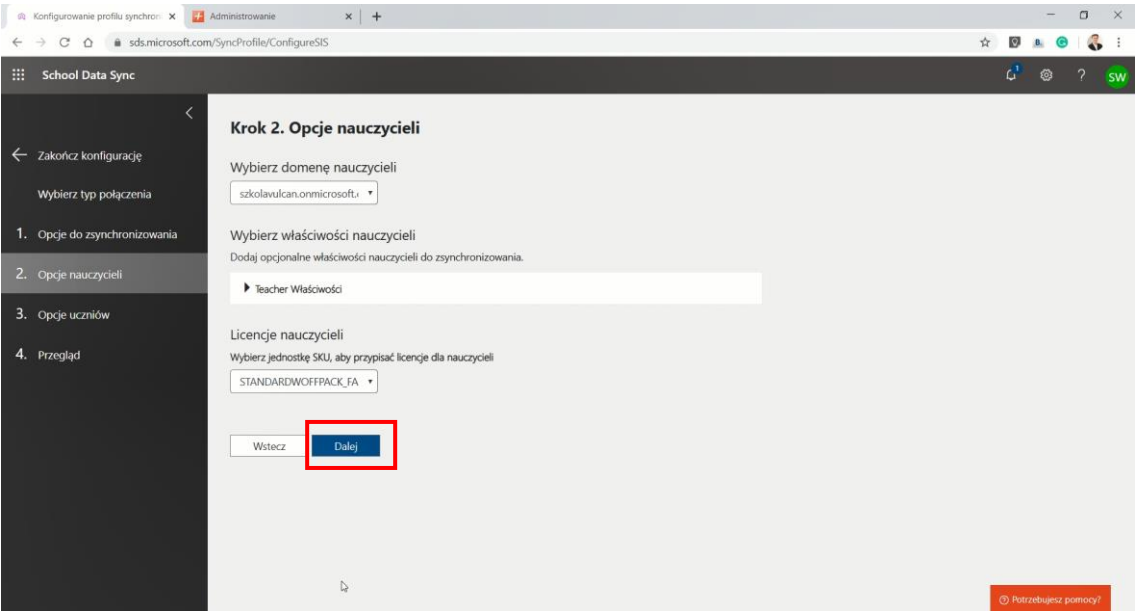

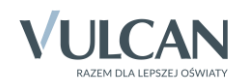

17. Podobnie w przypadku uczniów. Jeśli szkoła posiada własną domenę, to zostanie ona zamieszczona w narzędziu do synchronizacji. W przeciwnym przypadku należy zostawić domyślne ustawienia i kliknąć przycisk Dalej.

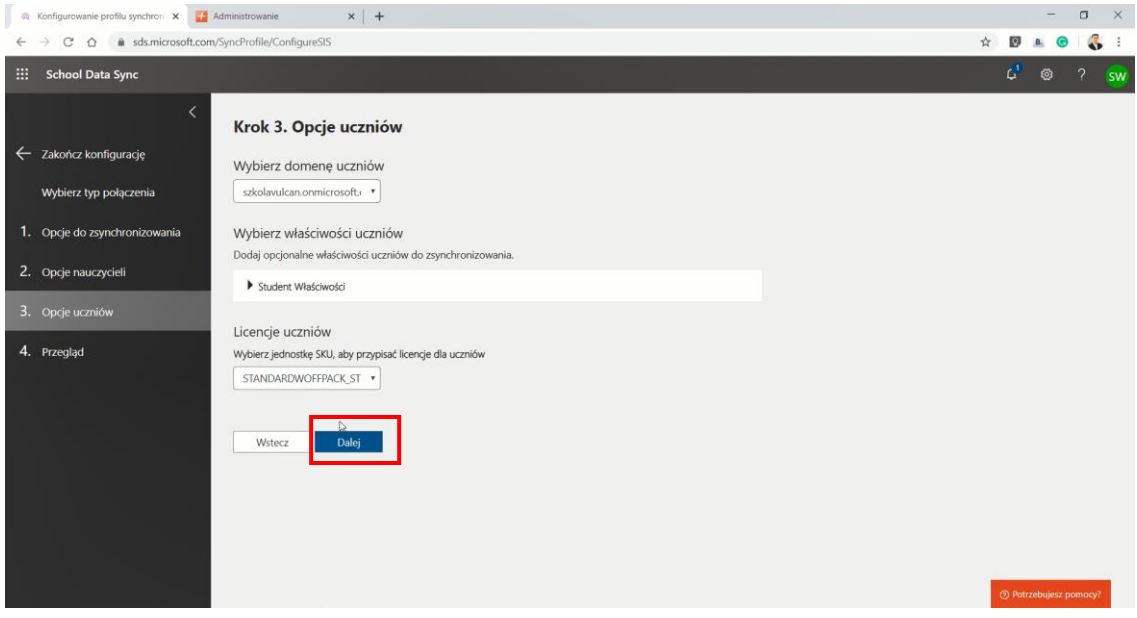

18. Ostatni ekran zawiera podsumowanie wszystkich ustawień. Jeśli chcesz zmienić dowolny element w konfiguracji, jest to ostatni moment. Po kliknięciu przycisku: Utwórz profil rozpocznie się konfiguracja, której nie da się zatrzymać, ani cofnąć.

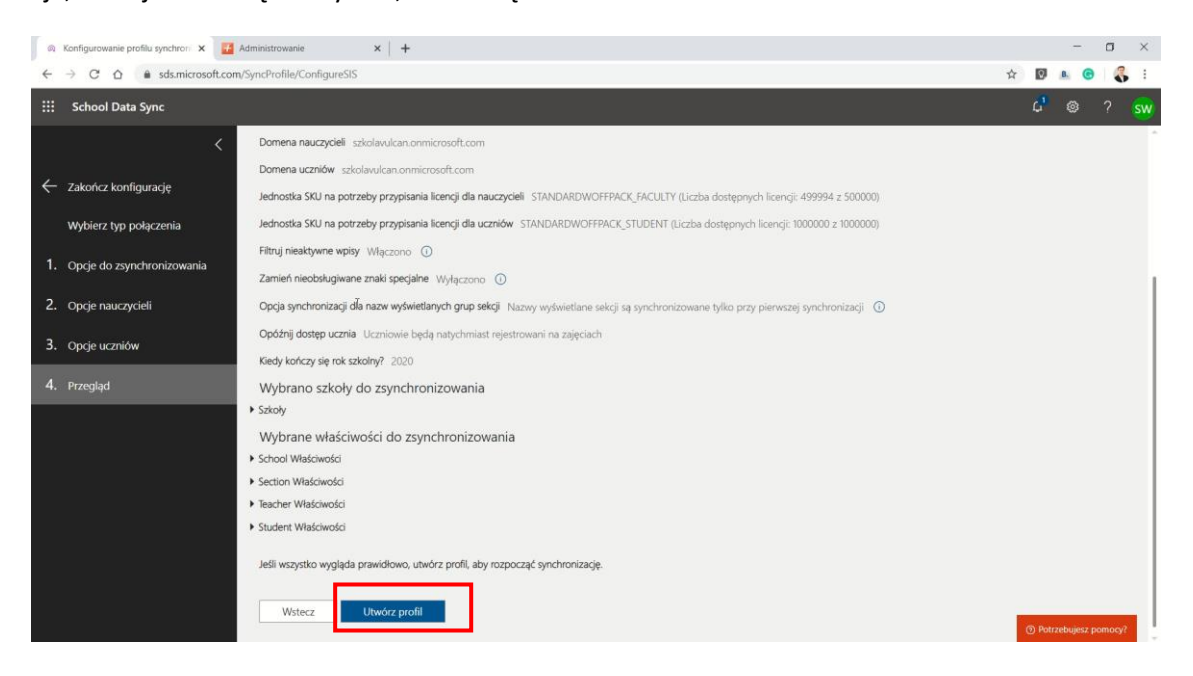

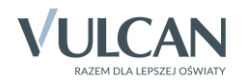

19. Synchronizacja została rozpoczęta o czym świadczy komunikat, który pojawił się w systemie SDS. Czas oczekiwania na zakończenie synchronizacji może wynosić nawet do kilkunastu godzin, w zależności od liczy przesyłanych użytkowników oraz obciążenia serwerów.

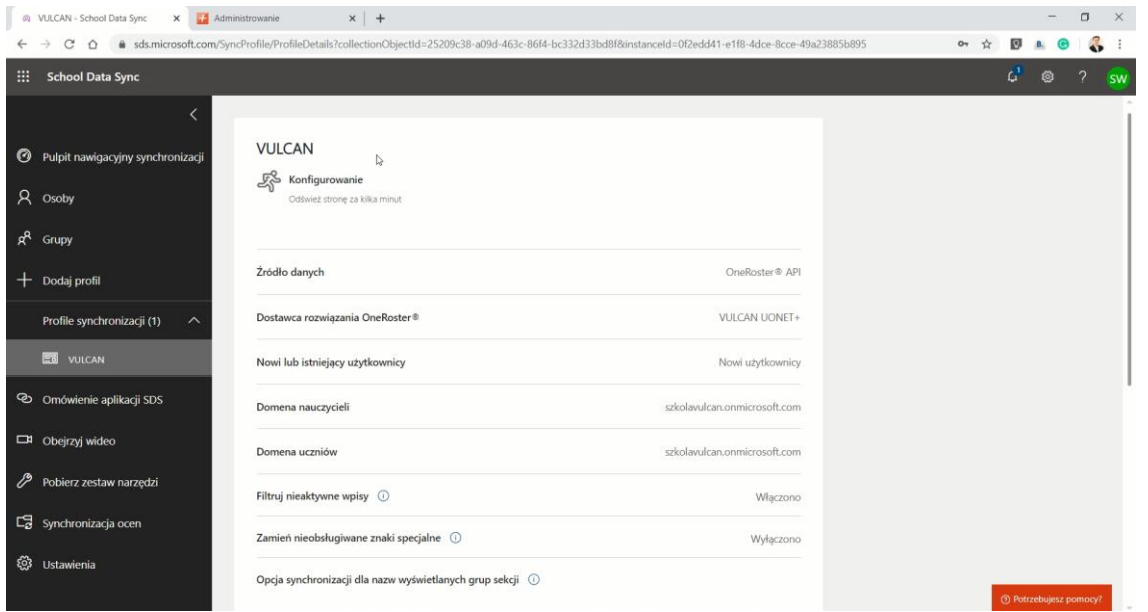

20. Po zakończeniu synchronizacji na ekranie pojawi się poniższy komunikat, świadczący o poprawnym zakończeniu procesu.

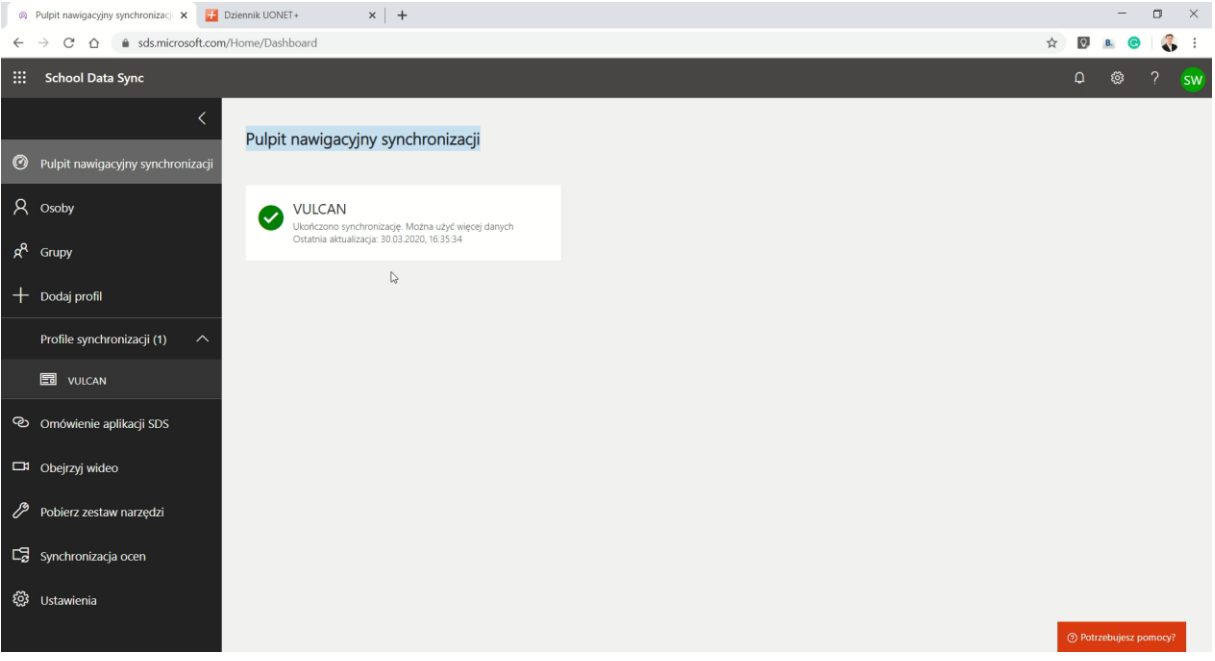

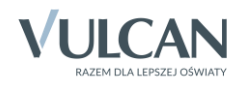

21. Adresy mailowe oraz hasła pierwszego logowania będą prezentowane w systemie UONET+ . Nauczyciele zobaczą je w module Dziennik / Nauczyciel / Office 365, a uczniowie w module Uczeń NOWOŚĆ! – Dostęp do Office 365.

UWAGA! Przypominamy, że dla kont utworzonych za pomocą wymiany API hasła narzucone są przez Microsoft. Należy poprawnie ustawić parametr prezentacji haseł w systemie – patrz punkt 4. niniejszej instrukcji.

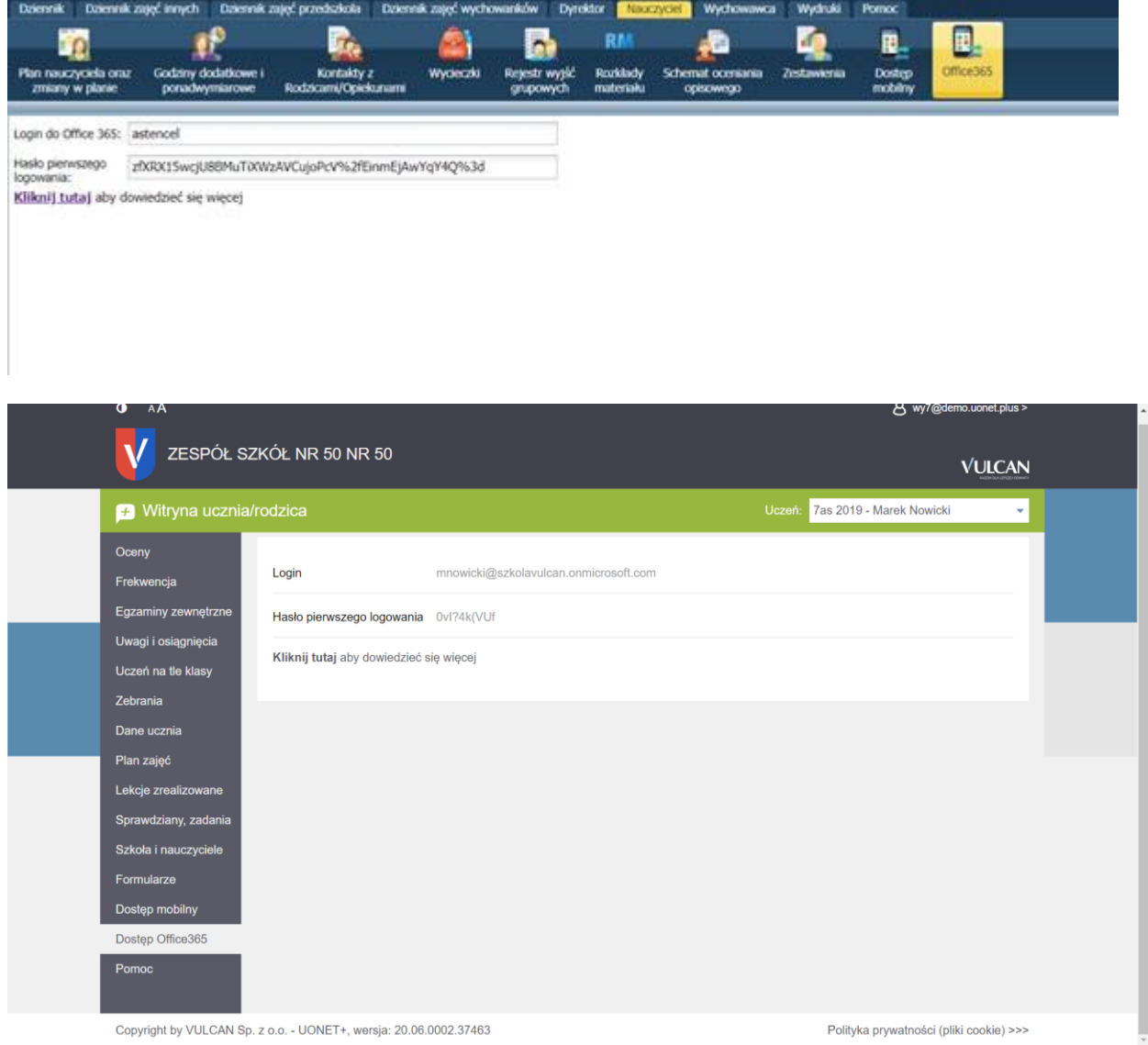

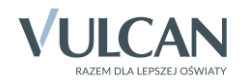